## **Запуск Zoom**

Для проведения он-лайн трансляции необходимо запустить Zoom. Сделать это можно двумя способами: через установленный клиент Zoom либо используя браузер.

1. Через установленный клиент Zoom

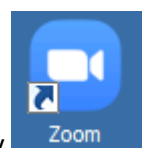

На рабочем столе найти иконку

Откроется окно входа, где нужно нажать Войти в

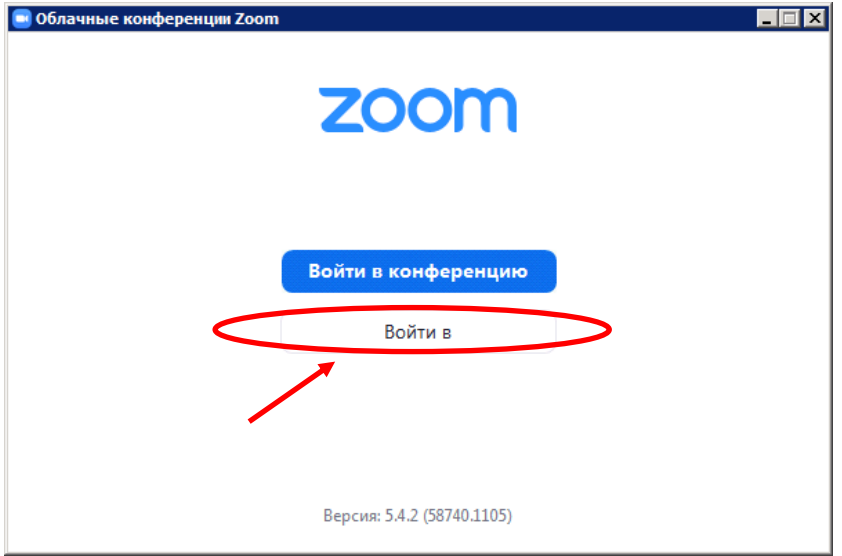

## После откроется окно

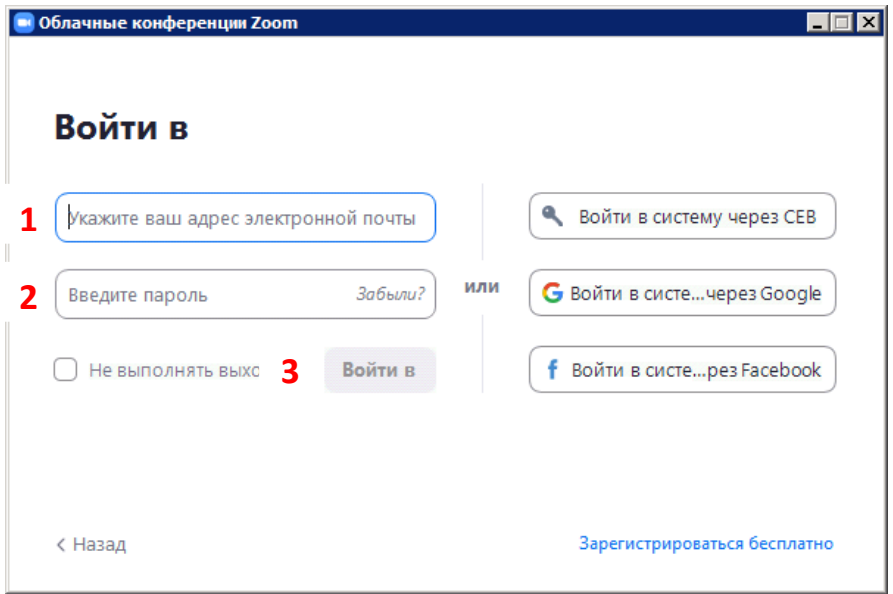

Где необходимо ввести данные которые Вы получили по электронной почте (эл.почта (1) и пароль(2). Затем **Войти в** (3). В открывшемся окне

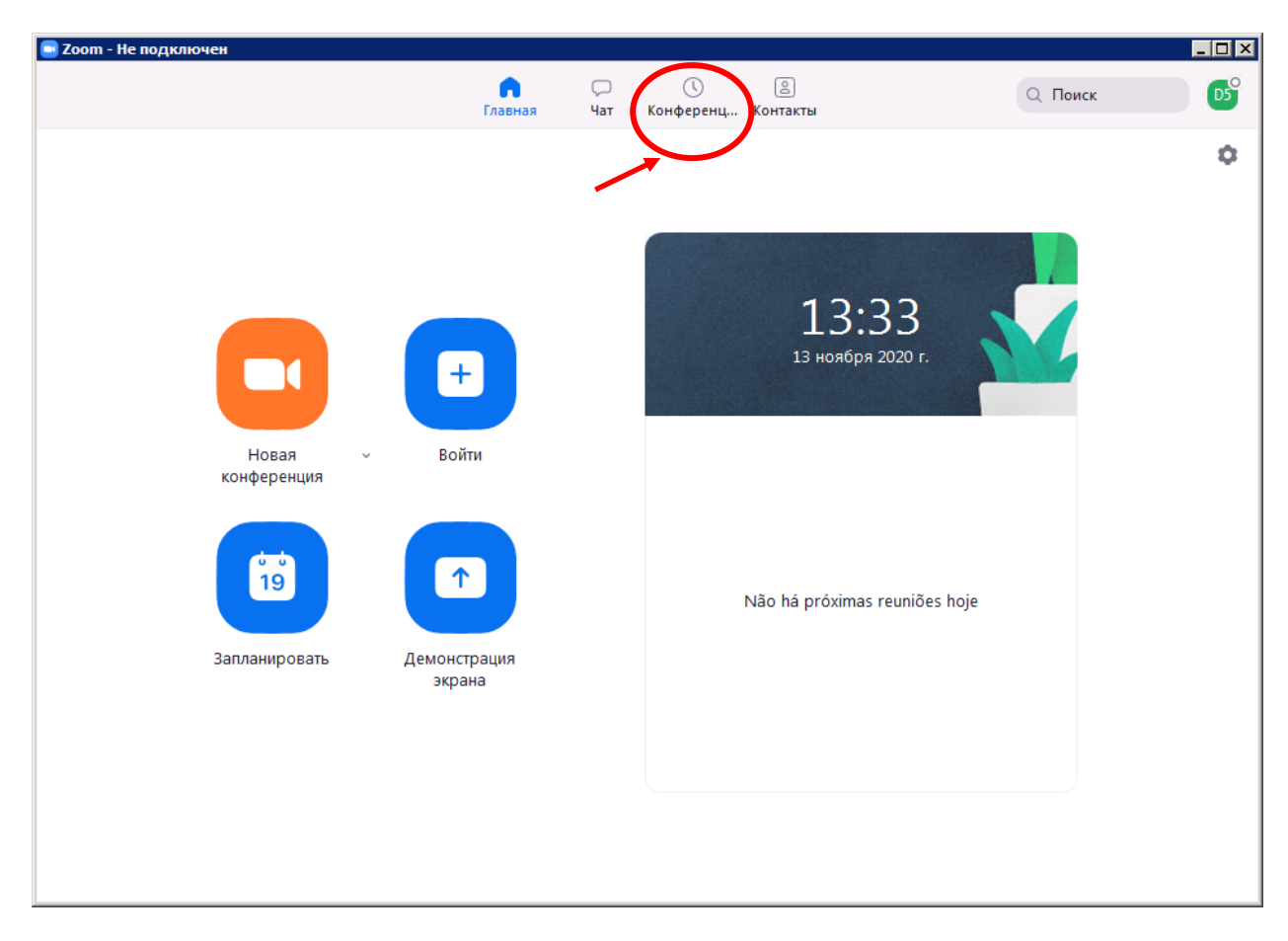

Нажать на Конференции. В открывшемяс окне

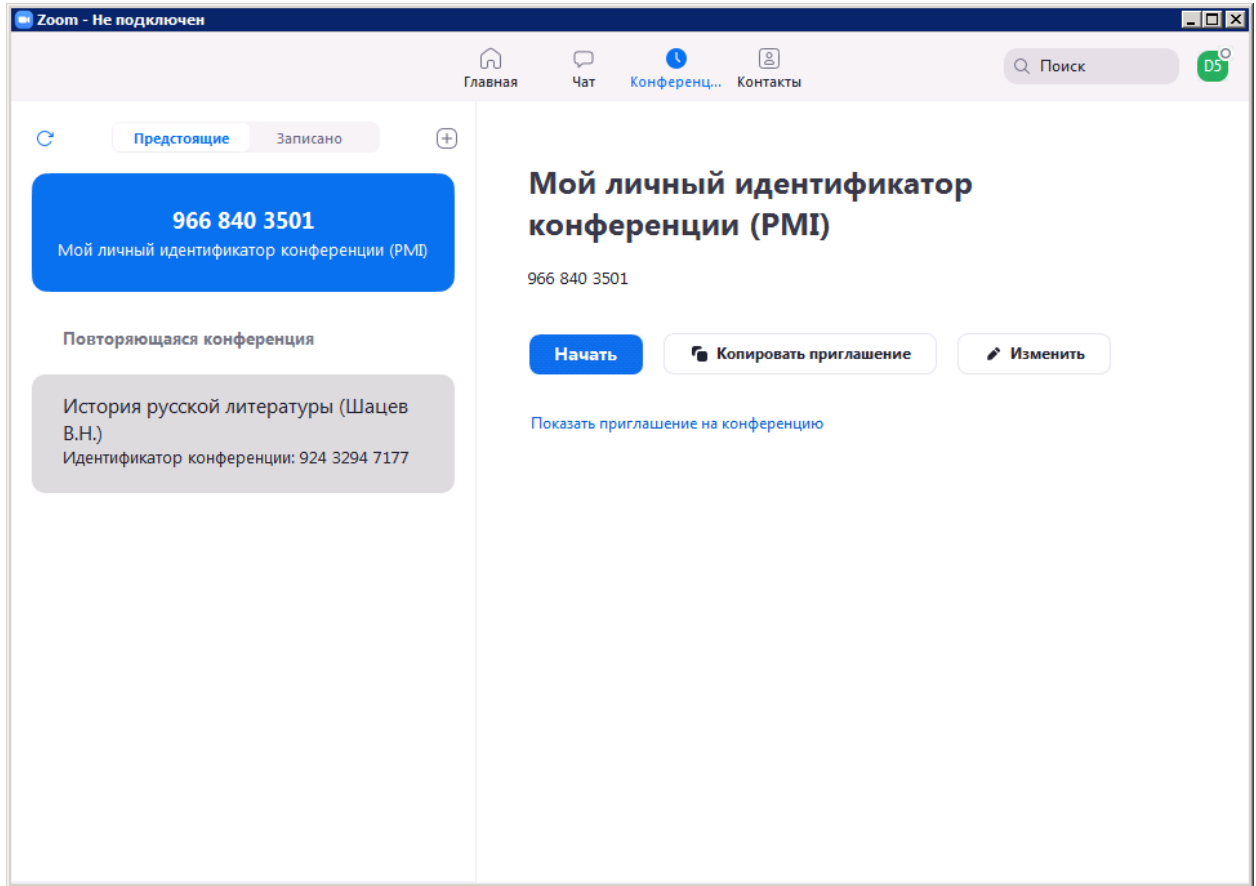

Найти свою, щелкнуть по ней левой кнопкой маши один раз. В правой части окна появится название Вашей конференции. После этого нажать **Начать**

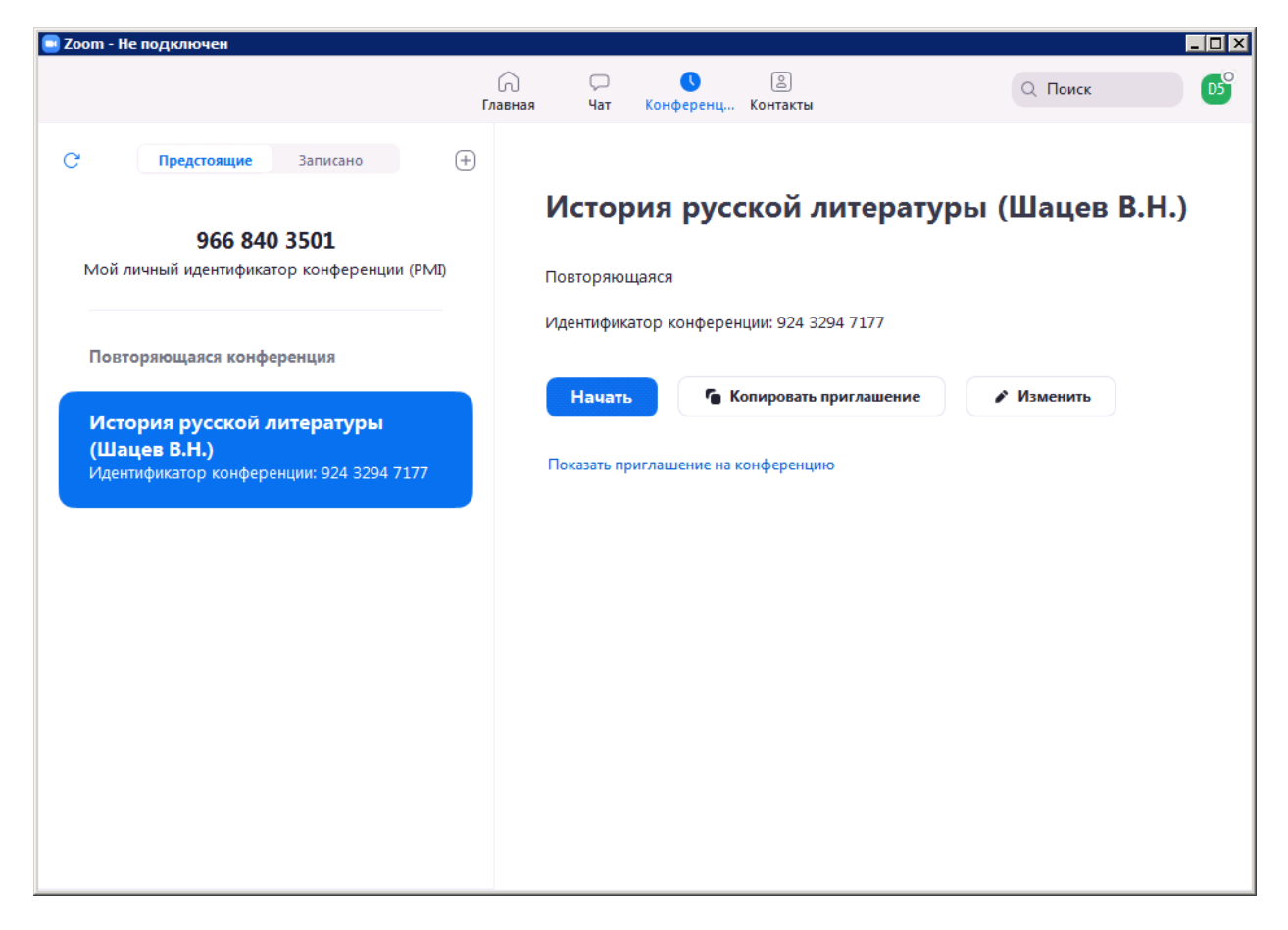

## Откроется окно трансляции

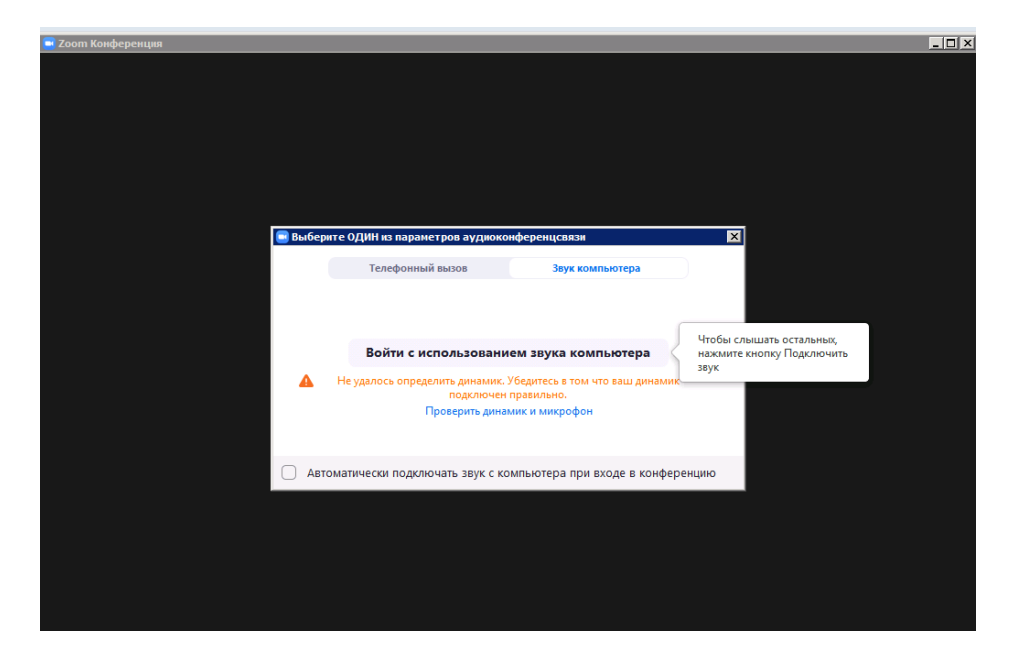

Здесь нажать на Войти с использованием звука компьютера. Окно будет просто черным

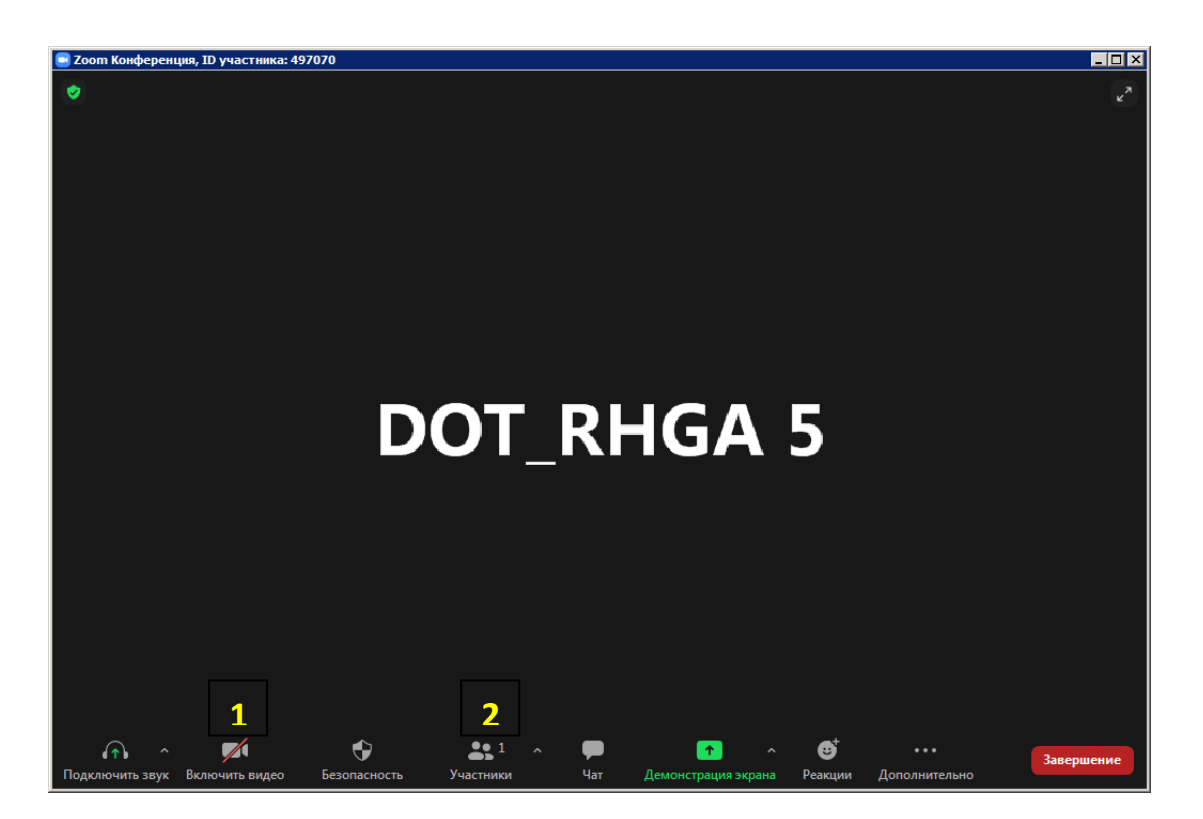

Все. В этот момент Ваша трансляция началась. Для того, чтобы запустить видеотрансляцию, необходимо нажать на значок Включить видео (1). Для управления участниками, необходимо нажать на Участники (2).

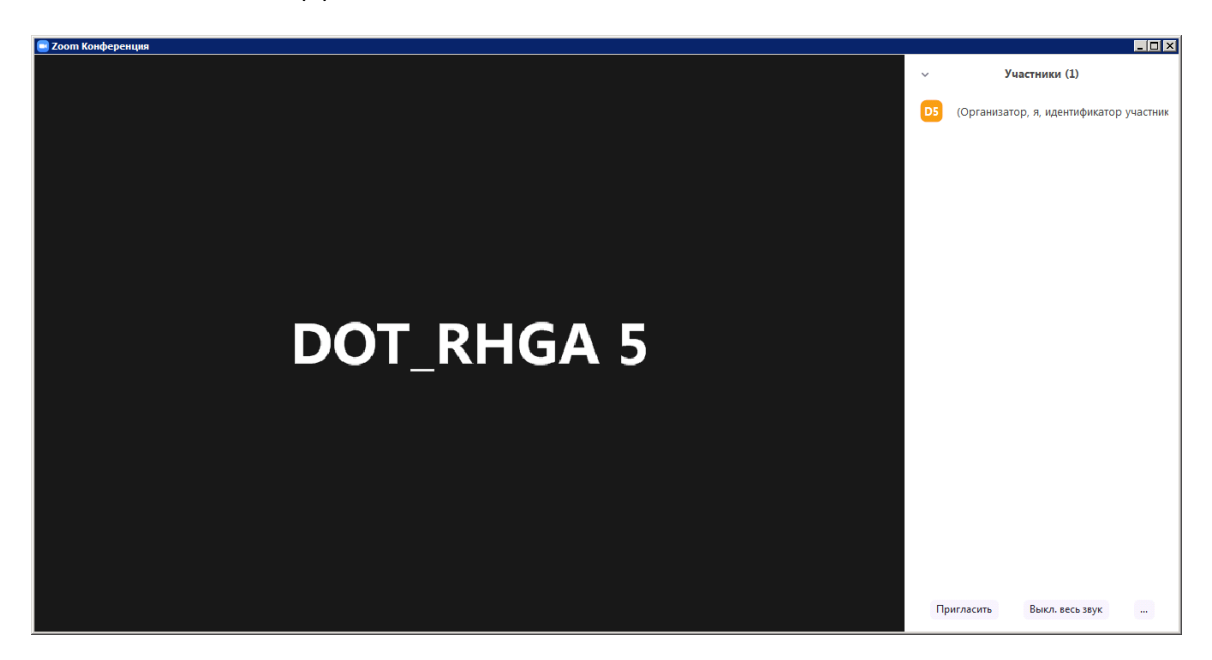

Справа откроется список участников, которых необходимо принять в Вашу конференцию.

2. Используя браузер

Ввести в адресную строку браузера zoom.us

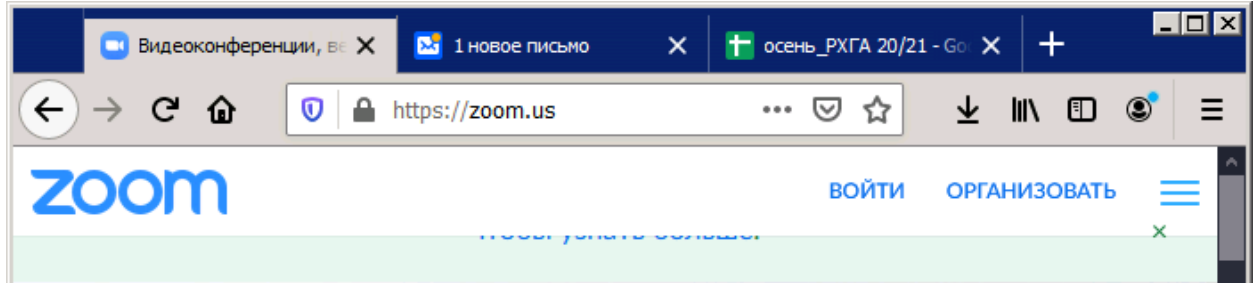

В открывшемся окне нажать Войти в систему

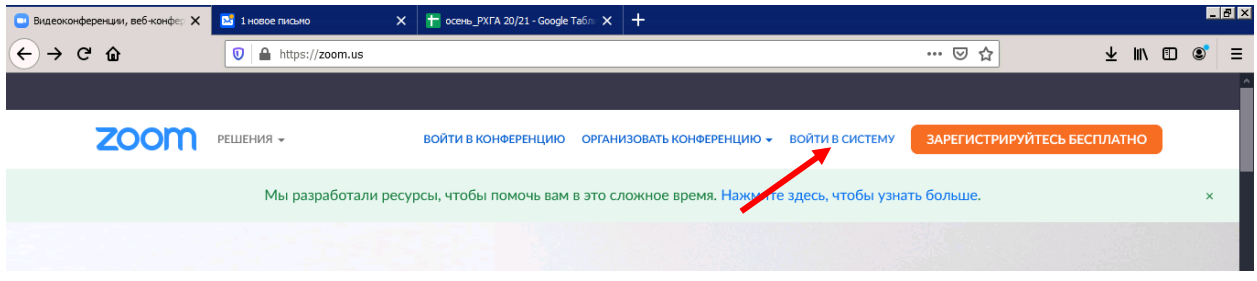

Во вновь открывшемся окне необходимо ввести данные которые Вы получили по электронной почте (эл.почта (1) и пароль(2). Затем ввести Код Captcha (3) и **Войти в систему** (4)

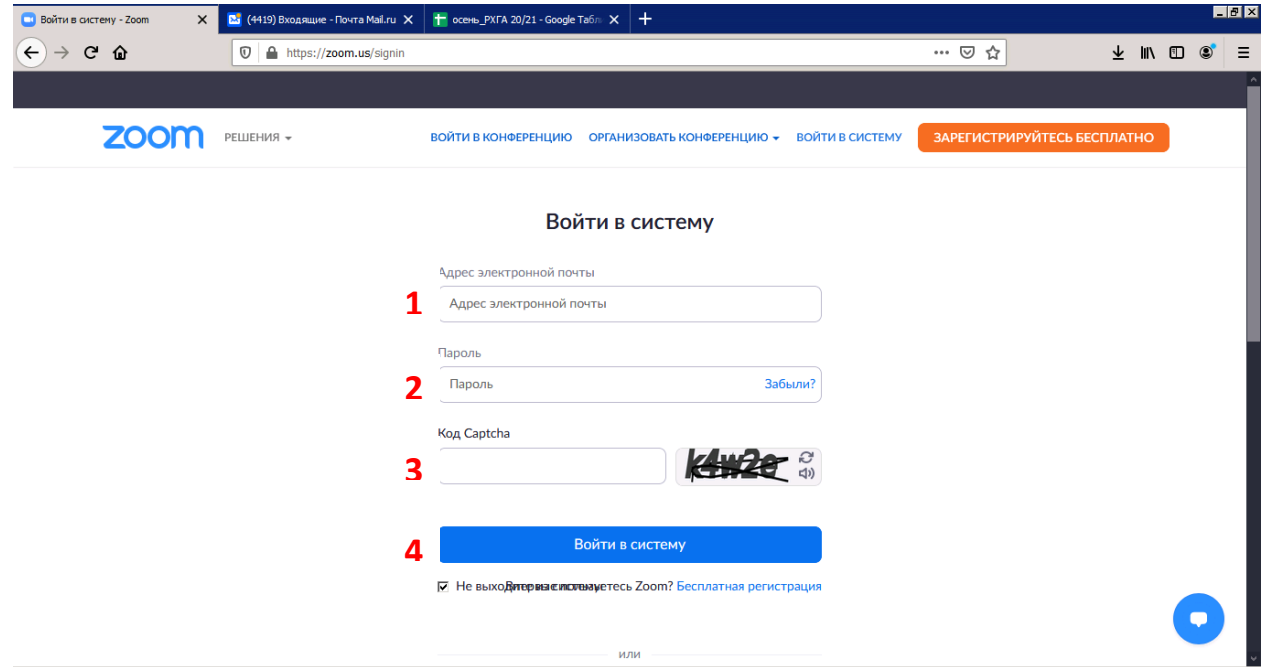

В открывшемся окне слева выбрать Конференции. В правой части окна откроется список предстоящих конференций. Среди них выбрать свою и нажать **Начать**

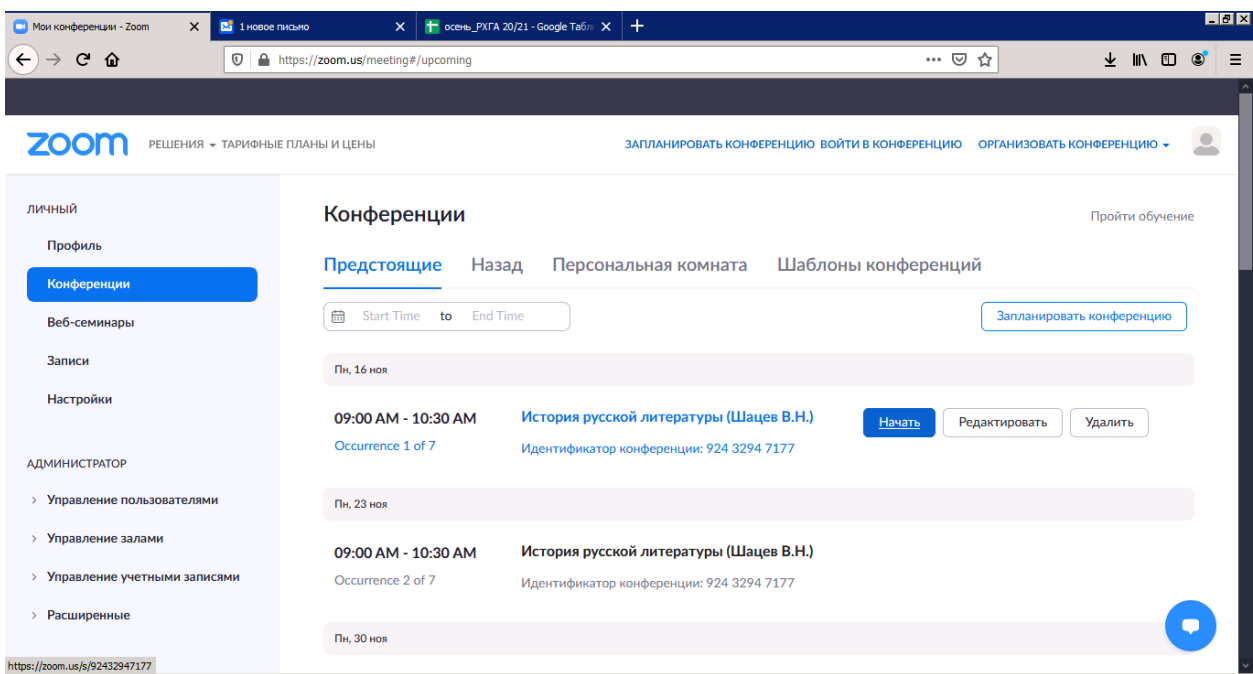

В открывшемся окне нажать Запустить конференцию

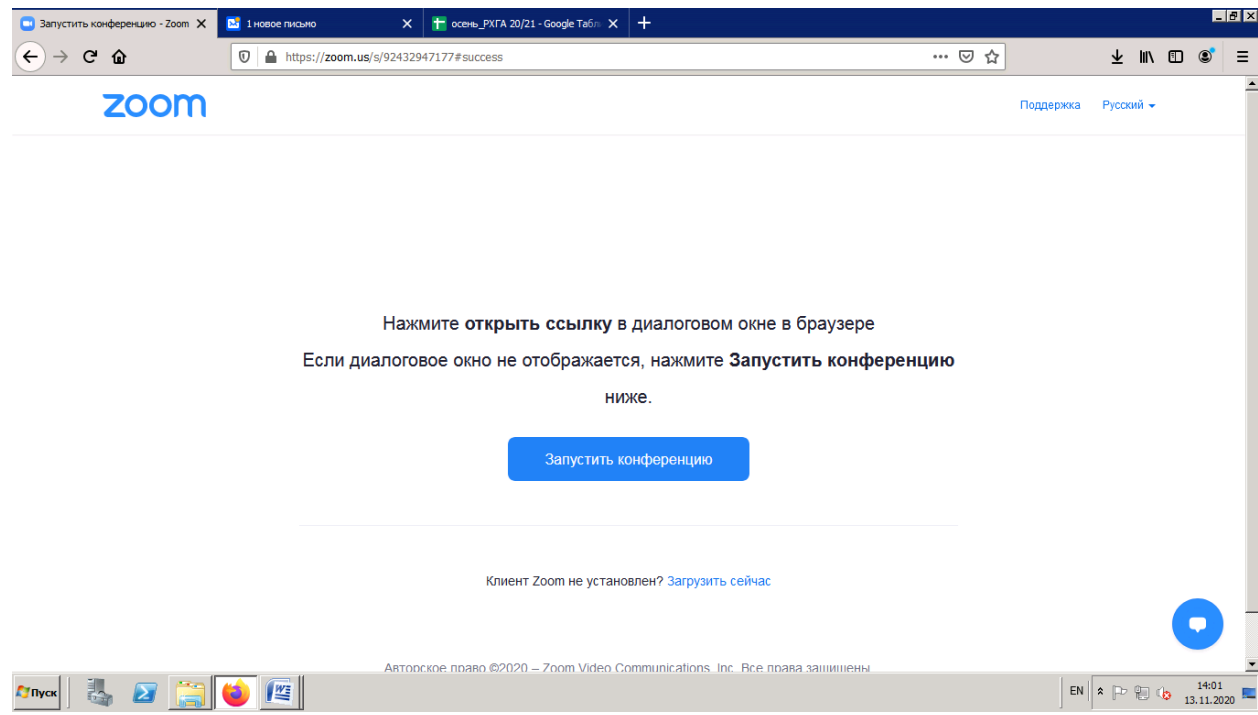

Если клиент установлен, то дальнейшие действия такие же, как при запуске конференции, описанные в первом случае подключения. Если же клиент отсутствует на Вашем компьютере, то в браузере появится дополнительная ссылка с предложением: Войдите с помощью браузера

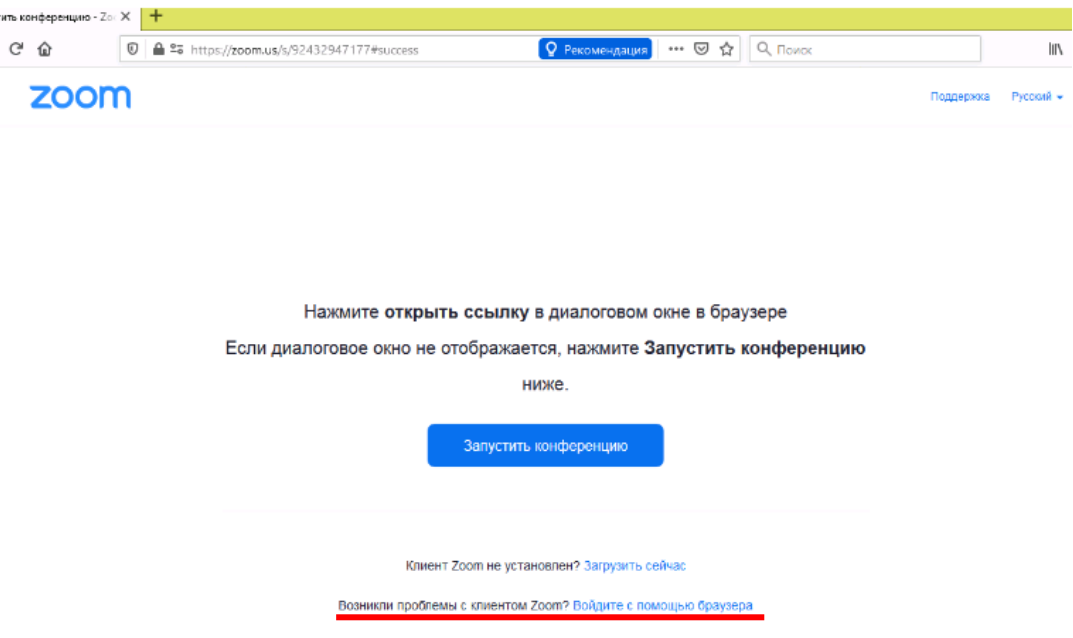

А дальше подключение видеотрансляции, добавление участников трансляции происходит также, как описано выше.

После окончания занятия, обязательно завершайте трансляцию, нажав на кнопку **Завершение**.

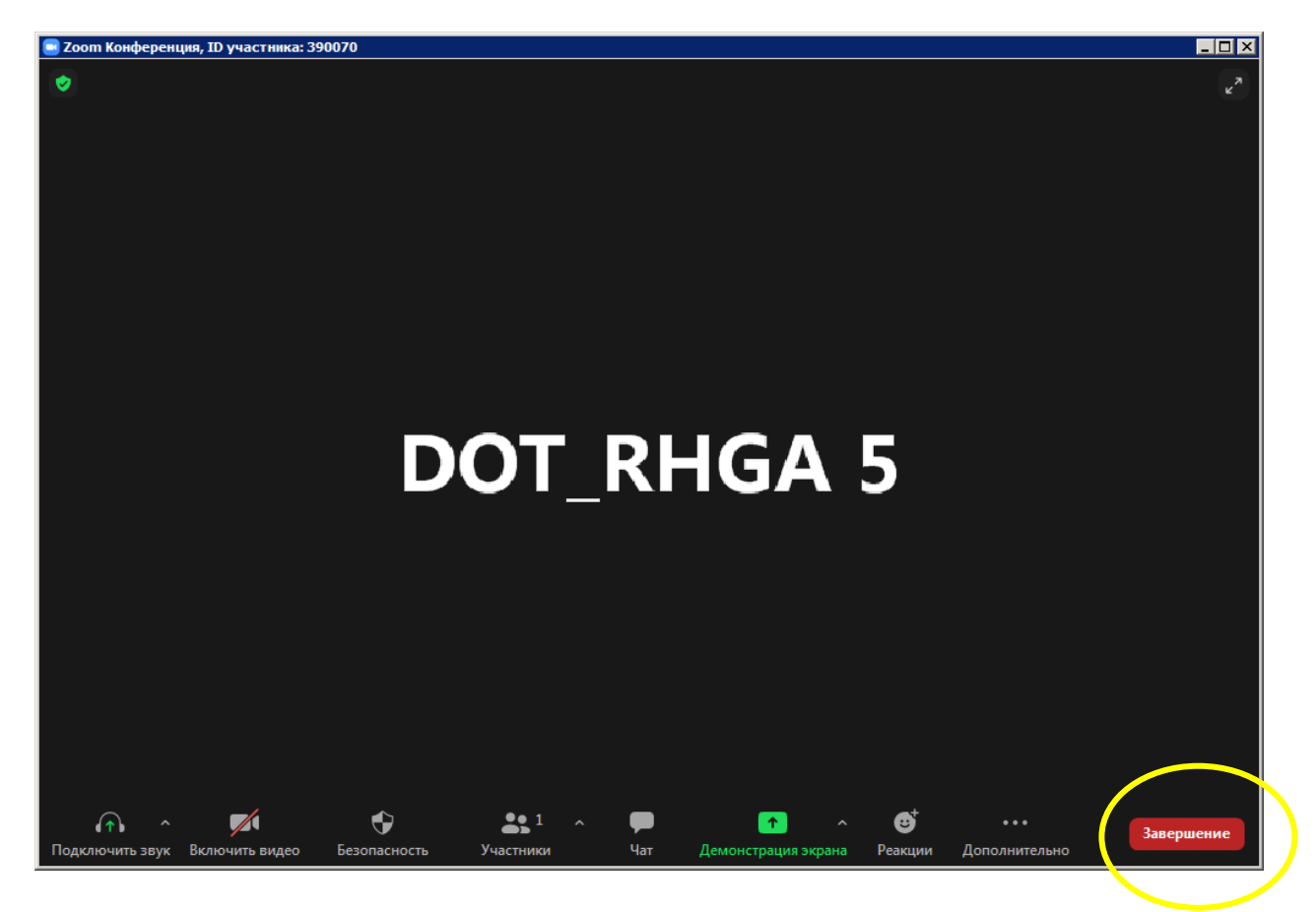